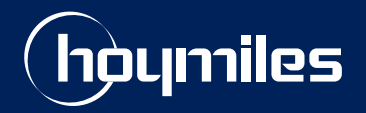

**Open Energy For All**

# **Technical Note**

# Guide to Upgrading Microinverter Firmware on Android Systems

Region: Europe Version: V1.1 Release Date: 2023-10-16

hoymiles.com

# **0 Introduction**

This document provides instructions for upgrading the microinverter firmware on Android systems. It is valid for the following microinverter models:

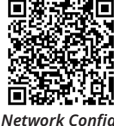

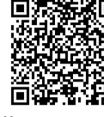

*Video Guide*

*Hotspot upgrade Video Guide*

• HMS-600W/700W/800W/900W/1000W-2T

## **1 Procedure**

To address connectivity issues caused by outdated microinverter firmware version, it's essential to upgrade firmware.

Upgrading the microinverter firmware involves several key steps, each detailed in the following sections:

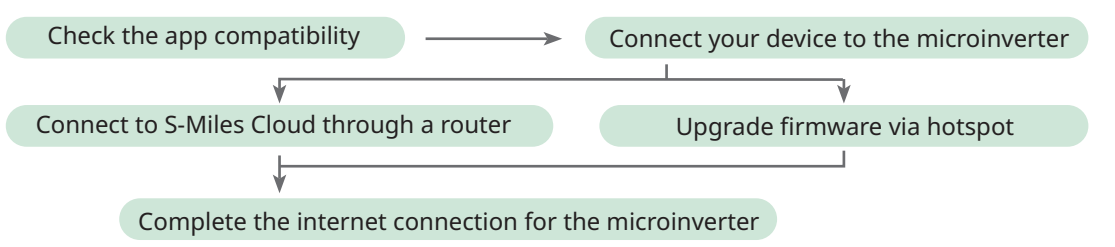

# **1.1 Check the App Version**

Microinverter firmware upgrades are only possible with S-Miles Installer app version V1.1.15-2023101900 or later. To verify your app's version, follow these steps:

- a. Search the S-Miles Installer in the Google Play or scan the QR code to download the S-Miles app.
- b. Log into S-Miles Cloud using your credentials.

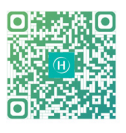

(You can also tap the **Demo Account** button to proceed if you do not have an S-Miles Cloud Account.)

c. Navigate to **Me** > **About Us** > **Current Version** to check the installed app version.

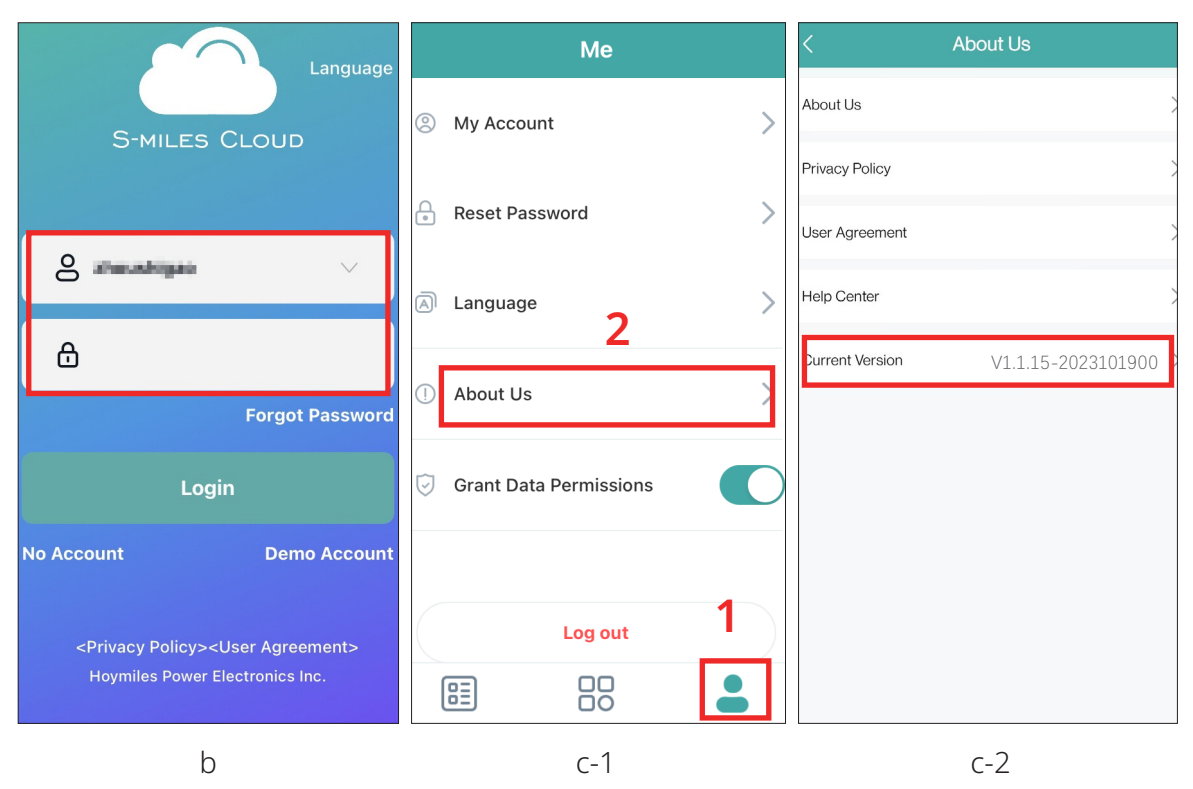

d. If your version is earlier than V1.1.15-2023101900, tap the **Current Version** option to initiate the app software upgrade.

#### **1.2 Connect Your Device to the Microinverter**

- a. Tap the **O&M** > **Network Config** button. A notice will pop up with an instruction to connect to the microinverter's Wi-Fi. Follow the instruction to proceed to the **WLAN** screen.
- b. On the **WLAN** screen, choose the microinverter's Wi-Fi from the list and enter the microinverter's unique AP password when prompted.

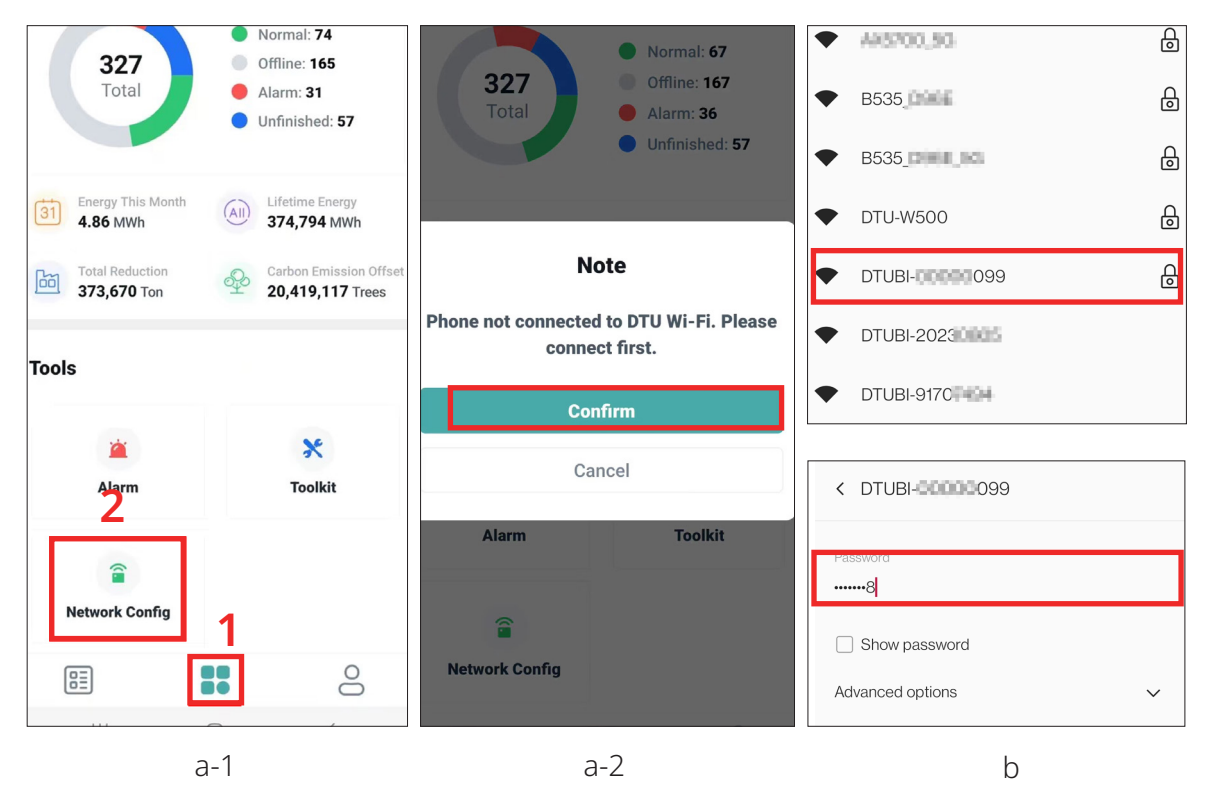

c. Back to the **O&M** screen and tap the **Network Config** button.

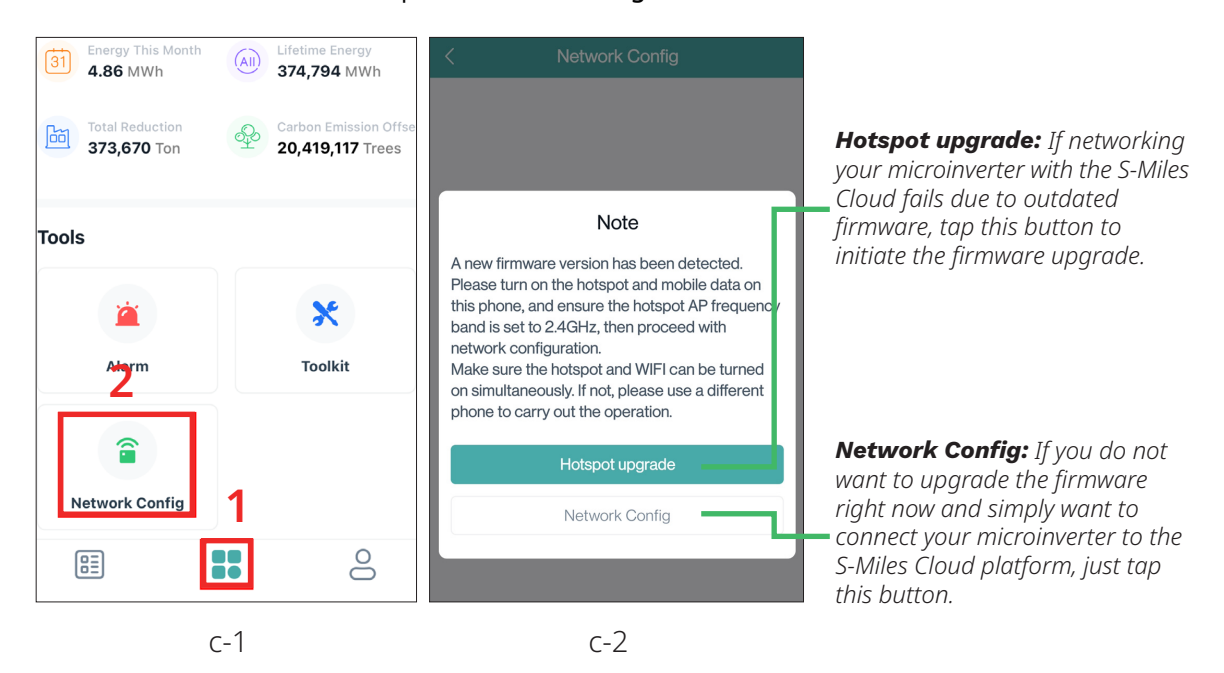

#### **1.2.1 Connect to S-Miles Cloud Through a Router**

- a. Tap the **Network Config** button.
- b. On the **Network Config** screen, select the router's name and enter the password, then tap the **Send to DTU** button.

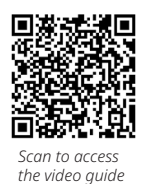

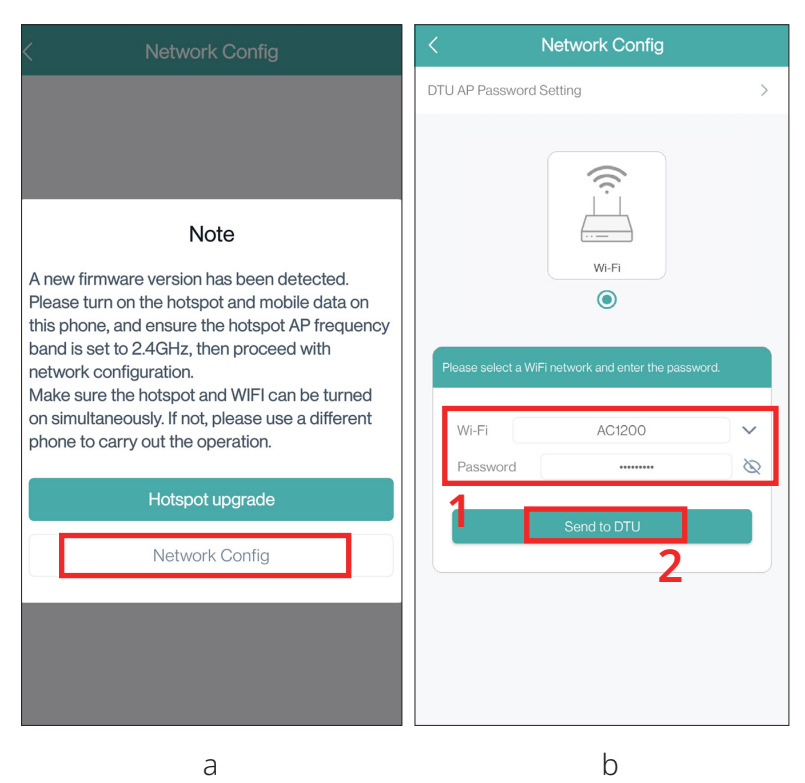

c. Wait one minute for a successful connection. If successful, tap **Finish** to complete the configuration; otherwise, tap the **Reconfigure** button and go to 1.2.2 for hotspot firmware upgrade.

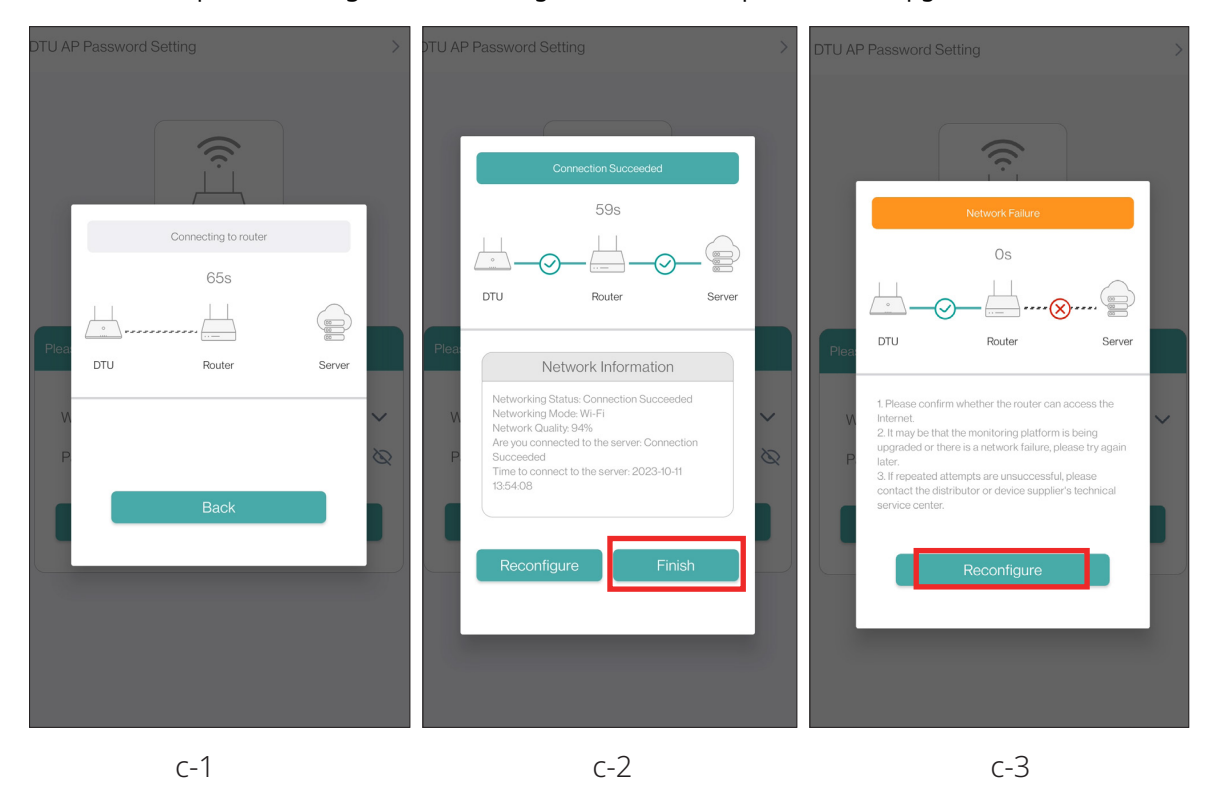

## **1.2.2 Upgrade firmware via hotspot**

- a. Tap the **Hotspot Upgrade** button.
- b. On the **Network Config** screen, enter the hotspot's name and the password, then tap the **Send to DTU** button.

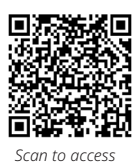

*the video guide*

**Network Config DTU AP Password Setting** ミ Note  $\odot$ A new firmware version has been detected. Please turn on the hotspot and mobile data on this phone, and ensure the hotspot AP frequency Hotspot band is set to 2.4GHz, then proceed with network configuration.  $\bullet$ Make sure the hotspot and WIFI can be turned on simultaneously. If not, please use a different phone to carry out the operation. Hotspot upgrade kkkkk lotspot Network Config assword .......  $\lambda$ **1 2** a b

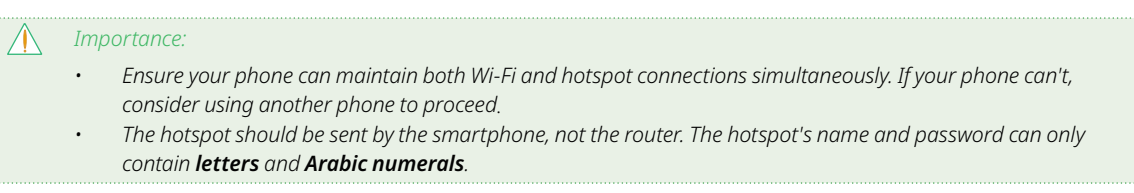

c. When the notice pops up, tap the **Confirm** button.

d. Follow the prompts to verify that the hotspot is enabled and operating on the 2.4 GHz band.

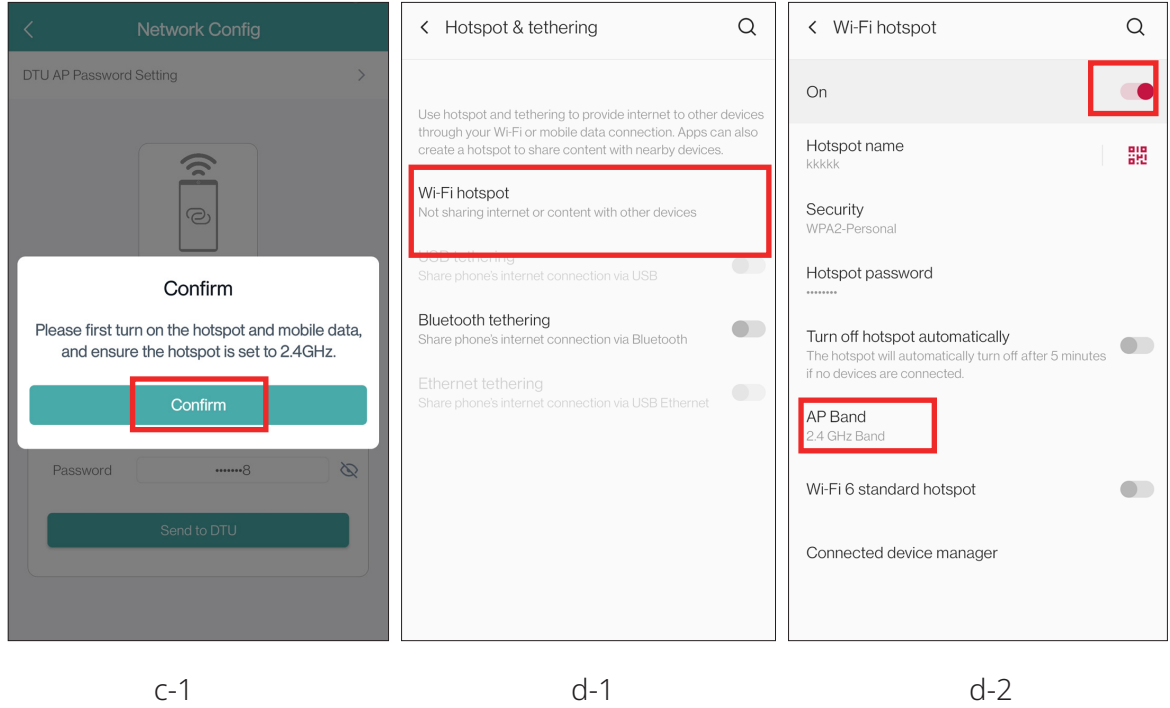

- e. Return to the app and tap the **Send to DTU** button once more to access the **Upgrading** screen.
- f. Follow the prompts to turn off the Wi-Fi.

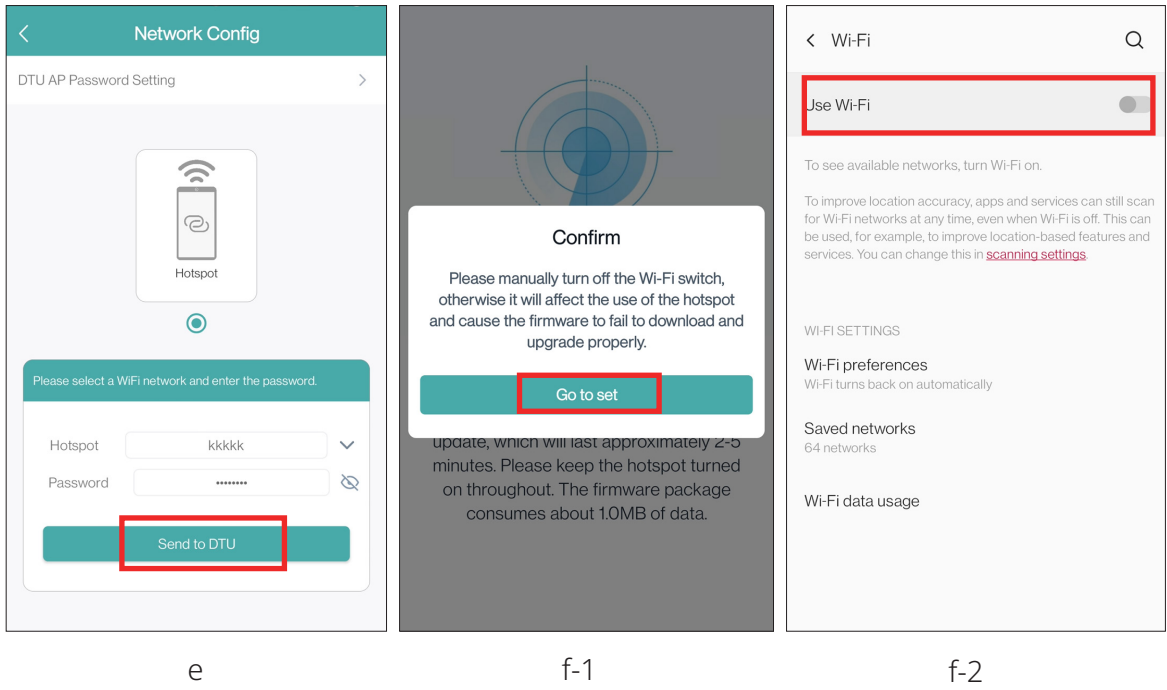

g. Back to the app, wait 2-5 minutes for the upgrade to finish. When successfully completed, tap the **Confirm** button. The microinverter's firmware version will be V01.00.08.

 If the upgrade fails, tap the **Confirm** button, and return to 1.2 to repeat steps until successful. For persistent issues, contact Hoymiles technical support at service@hoymiles.com.

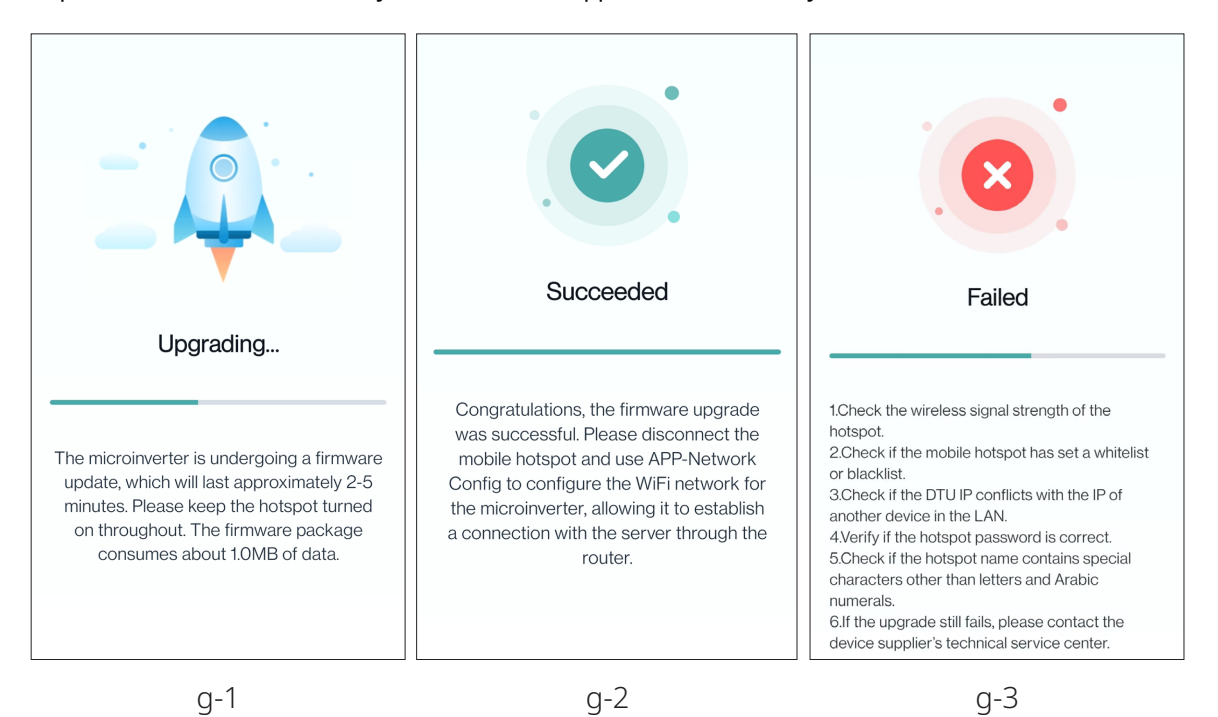